# Configuring Data Masking

Version: 7.3

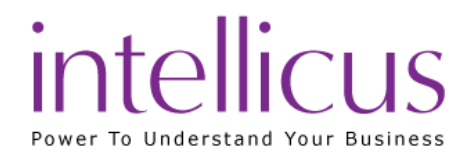

#### Copyright © 2015 Intellicus Technologies

This document and its content is copyrighted material of Intellicus Technologies.

The content may not be copied or derived from, through any means, in parts or in whole, without a prior written permission from Intellicus Technologies. All other product names are believed to be registered trademarks of the respective companies.

#### Dated: August 2015

# Acknowledgements

Intellicus acknowledges using of third-party libraries to extend support to the functionalities that they provide.

For details, visit[: http://www.intellicus.com/acknowledgements.htm](http://www.intellicus.com/acknowledgements.htm)

#### Contents

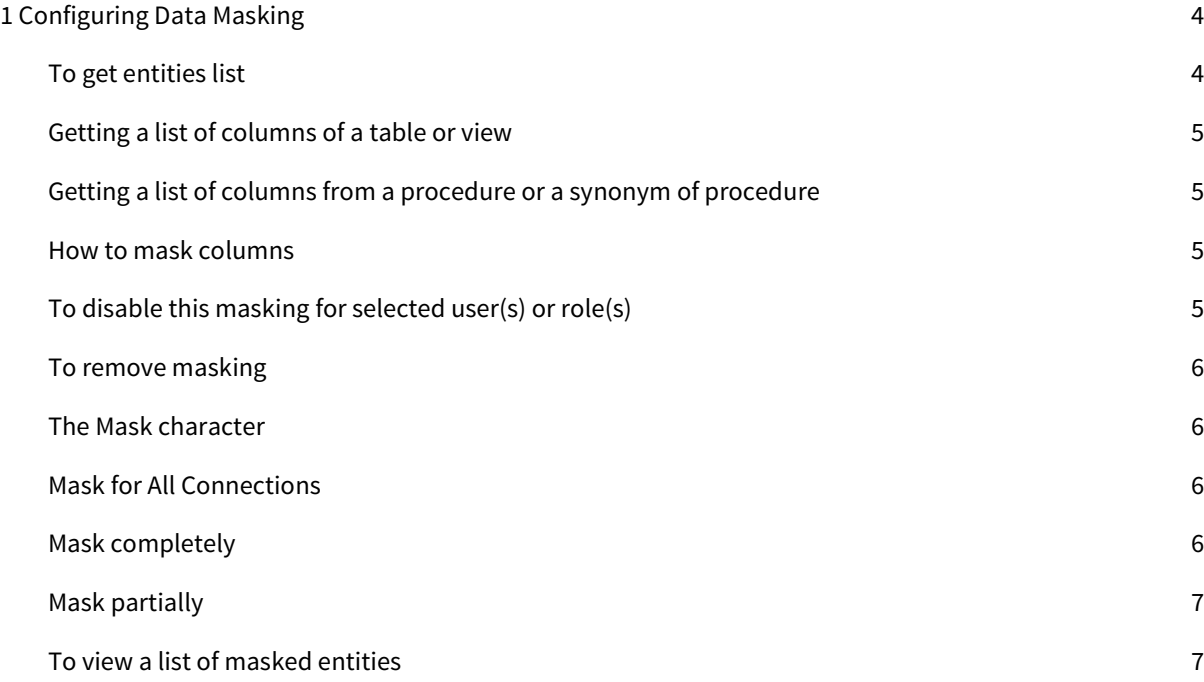

# <span id="page-3-0"></span>1 Configuring Data Masking

Use this feature to restrict users from viewing the data they are not expected to.

A field can be completely masked, for example, Salary amount. A field can be masked partially, for example, Credit card number.

Data Masking related activities are carried out on Secure Data tab. Click Navigation > Administration > Secure Data > Data Masking.

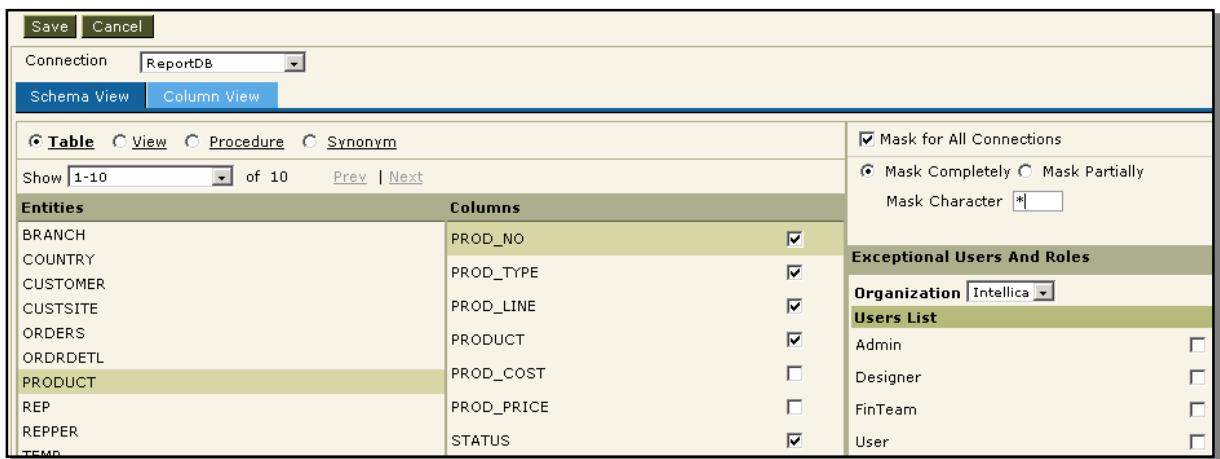

Figure 1: Setting Column Masking

General steps to mask a column,

- 1. Select a database connection.
- 2. Select a data object.
- 3. Select an Entity.
- 4. Select column to mask.
- 5. Specify masking details.
- 6. Apply exceptions if any.

<span id="page-3-1"></span>Here are the detailed steps.

### To get entities list

- 1. While on Schema view, select a connection from Connection dropdown box.
- 2. Select a database object. To do this, select the required database object from (select) Table, View, Procedure and Synonym. Entities list will appear.

At a time, the list displays a pre-set number of entities. If the entity you are looking for is not available in the list, use the drop-down box options to view another set of entities. To get next list, click Next link. To get previous list, click Prev link.

<span id="page-4-0"></span>Getting a list of columns of a table or view

| C Table C View C Procedure C Synonym |              |                   |
|--------------------------------------|--------------|-------------------|
| Show $1 - 10$                        | $\mathbf{r}$ | of 10 Prev   Next |
| <b>Entities</b>                      |              |                   |
| <b>BRANCH</b>                        |              |                   |
| COUNTRY                              |              |                   |
| <b>CUSTOMER</b>                      |              |                   |
| <b>CUSTSITE</b>                      |              |                   |
| ORDERS                               |              |                   |
| ORDRDETL                             |              |                   |
| PRODUCT                              |              |                   |
| REP                                  |              |                   |
| <b>REPPER</b>                        |              |                   |
| TEMP                                 |              |                   |

Figure 2: Selecting database objects

Columns in the selected object will appear in Columns list.

<span id="page-4-1"></span>From Entities list, select a table or a view.

## Getting a list of columns from a procedure or a synonym of procedure

- 1. From Entities list, select a procedure or synonym.
- 2. Click Get Columns button. Execute Procedure dialog opens up.
- 3. Specify values for parameters and click Ok. List of columns returned by Procedure / synonym appears.

#### <span id="page-4-2"></span>How to mask columns

1. From Columns list, check the check-boxes to apply masking.

<span id="page-4-3"></span>The checked columns are masked for all the users.

### To disable this masking for selected user(s) or role(s)

1. Select the column of the entity.

From Exceptional Users And Roles list, select an organization. Users and Roles in that organization are listed.

- 2. Select user(s) or role(s).
- 3. Click Save button.

# <span id="page-5-0"></span>To remove masking

1. Select the column of the entity. Select (check) the column, followed by clearing the check box. Click Save to save the changes.

#### <span id="page-5-1"></span>The Mask character

Specify a mask character in Mask Character entry box. This character will be used to mask (hide) the actual data.

Any character supported by your repository database can be used as masking character. XML characters <, >, ", ' and & cannot be used as mask characters.

# <span id="page-5-2"></span>Mask for All Connections

By default, masked columns are masked for all connections. This means, if that column name qualified by database entity name appears in an SQL for any data connection, that column will be masked.

<span id="page-5-3"></span>To achieve connection-specific masking, clear (uncheck) Mask for All Connections checkbox.

#### Mask completely

A column can be masked completely or partially.

To mask a column completely,

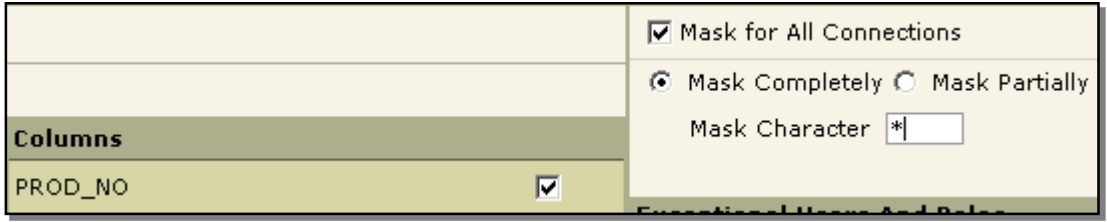

Figure 3: Masking completely

- 1. Select the column.
- 2. Select Mask for All Connections to mask the column for all the connections.
- 3. Select Mask Completely option.
- 4. Specify a Mask Character.

# <span id="page-6-0"></span>Mask partially

Fields like Credit card number may be required to be masked partially.

To mask a column partially,

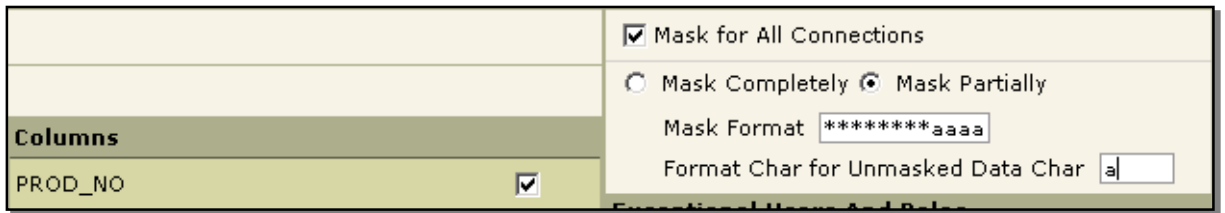

Figure 4: Masking partially

- 1. Select the column.
- 2. Select Mask for All Connections to mask the column for all the connections.
- 3. Select Mask Partially option.
- 4. In Mask Format, specify pattern of mask character and unmark data character.
- 5. In Format Char for Unmasked Data Char, specify the character used in pattern that represents unmasked data.

#### Example

To mask a first 8 characters of a field with '\*' character and keep remaining 4 characters as unmasked characters, you need to specify following:

Mask Format: \*\*\*\*\*\*\*\*aaaa

#### Format Char for Unmasked Data Char: a

Here you can choose any other character in place of 'a'.

<span id="page-6-1"></span>**Note:** Masking is applied from left to right. If a field has more characters than specified in **Mask Format**, they will continue to be unmasked.

#### To view a list of masked entities

List of masked entities can be viewed on Column View. This view lists:

- Entity name
- Masked columns
- Connections on which an entity is masked
- Mask type (partial or complete)

| Connection<br>ReportDB<br>Column View<br>Schema View |         |                |                               |           |                    |  |  |
|------------------------------------------------------|---------|----------------|-------------------------------|-----------|--------------------|--|--|
| <b>Entities</b>                                      |         | <b>Columns</b> | <b>Mask for Connection(s)</b> | Mask Type | <b>Delete Mask</b> |  |  |
| E                                                    | PRODUCT | PROD LINE      | (A  )                         | Complete  | ×                  |  |  |
| E                                                    | PRODUCT | PROD NO        | ReportDB                      | Partial   | ×                  |  |  |
| E                                                    | PRODUCT | <b>PICTURE</b> | (A  )                         | Complete  | ×                  |  |  |
| E                                                    | PRODUCT | <b>STATUS</b>  | (A  )                         | Complete  | ×                  |  |  |
| E                                                    | PRODUCT | SALES 92       | (A  )                         | Complete  | ×                  |  |  |
| 圖                                                    | PRODUCT | SALES 93       | (A  )                         | Complete  | ×                  |  |  |

Figure 5: Column View

From this view, you can delete masks too. To delete a mask (to remove masking on an entity),

- 1. Select a Connection.
- 2. Click  $\blacktriangle$  icon in respective row in the list. A confirm delete dialog box appears.
- 3. Click OK to proceed with deletion.